**Broadcast A/V Division** 

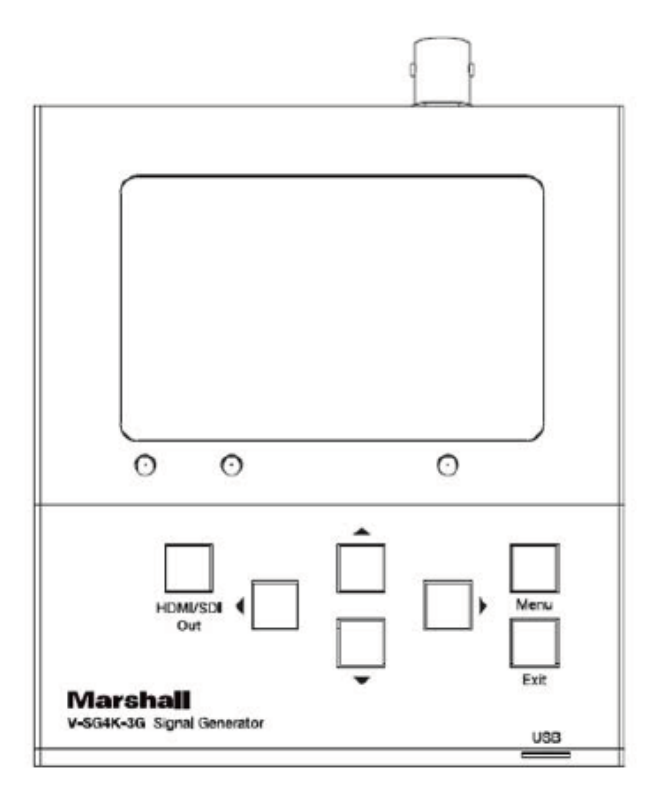

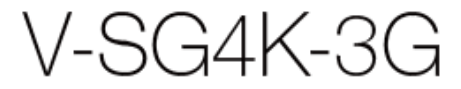

## HDMI / SDI Portable Signal Generator

## **Operation Guide**

日本語版

# 目次

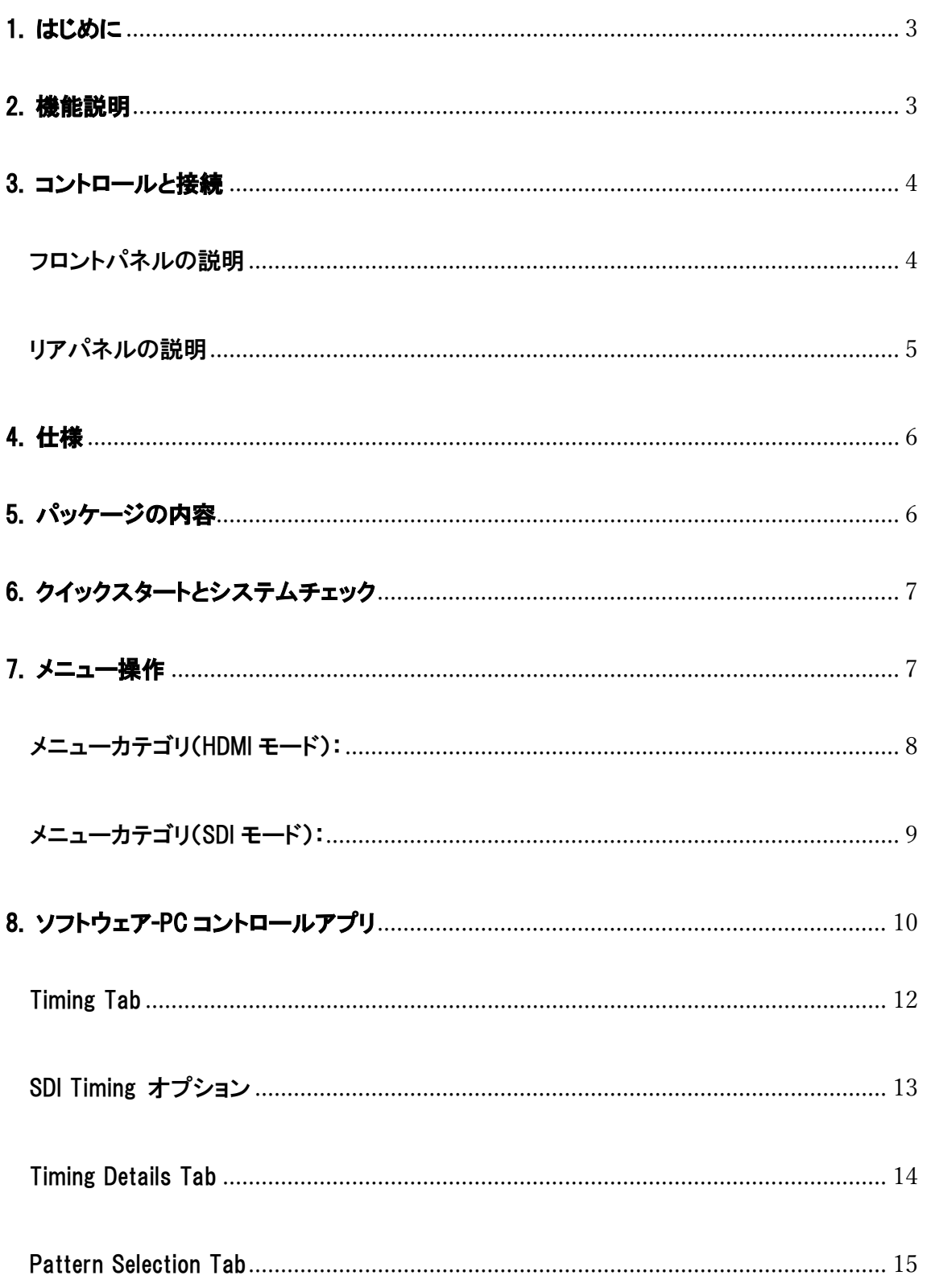

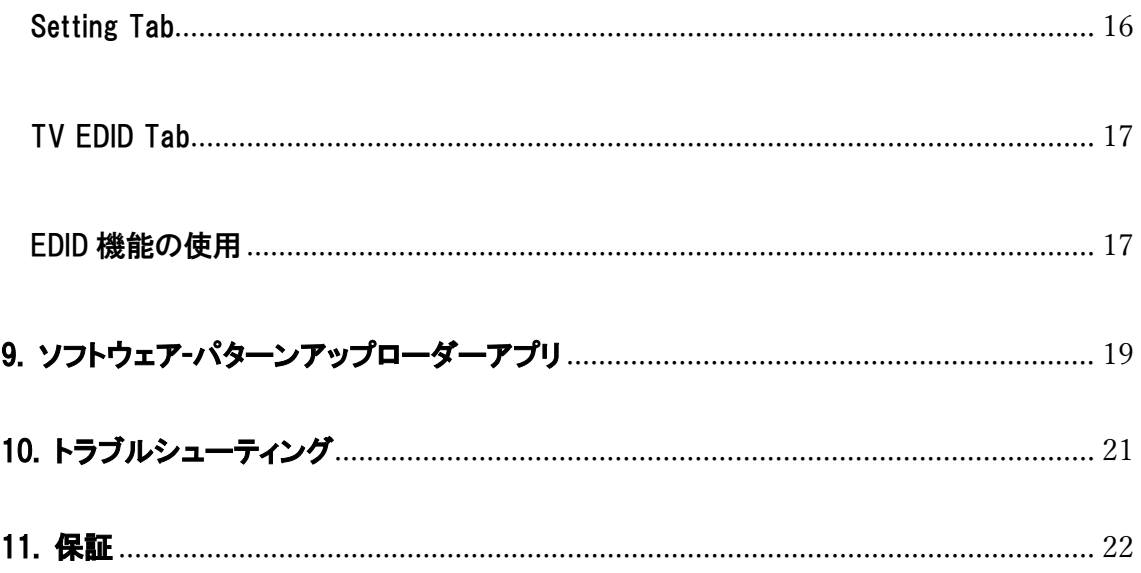

## <span id="page-3-0"></span>1.はじめに

V-SG4K-3G は、プログラム可能な SD / HD / 3G-SDI および HDMI HD / UHD テストパターンジェネレーターです。 SDI および HDMI のモニター、プロセッサー、レコーダーおよびオーディオテスト用の機能が搭載されています。 コンパクトでポータブルな V-SG4K-3G は、60Hz で最大 4K(UHD)、4:2:0 信号のフルレンジの解像度を生成し、 AV システムインテグレーターやインストーラーの「必須」ツールとなります。 内部オーディオトーンジェネレーター と外部ステレオ入力により、テストオーディオを SDI または HDMI 信号に埋め込むことができます。 V-SG4K-3G は、フロントパネルから簡単に操作できます。3 インチ LCD ディスプレイを使用すると、追加のさまざま な設定を行い、生成されているパターンを表示させることができます。 さらに、USB または RS-232 シリアルインターフェイスを介してリモートコントロールが利用できます。 コントロールおよびパターンアップローダーアプリケーションは、本国の Web サイト www.marshall-usa.com からダ ウンロードできます。

### <span id="page-3-1"></span>2.機能説明

•HDMI デバイスと SDI デバイスの両方のクイックチェックに役立ちます。

•最大 4Kx2K(UHD)までの幅広いビデオ形式と最大 60fps のフレームレートと 3D / VR チェック用の特別なパタ ーンがあります。

•RGB4:4:4、YUV4:4:4、YUV4:2:2、YUV4:2:0 を含む複数の HDMI サンプリング構造をサポートします。

•SDI 出力は、60 fps で最大 1080p の SD / HD / 3G SDI をサポートします。

•39 のプリセットパターンとユーザーがアップロード可能な 4 パターンがあります。

•61 の設定解像度、10 のユーザー定義解像度、1 つの自動検知 HDMI モードを生成します。

•LCD パネルは、パターンのプレビューとメニュー設定の表示をします。

•テスト対象のデバイスからの HDMI EDID データに基づいて、7 つのオーディオサンプルレートと 1 つの自動モー ドをサポートします。

•HDMI 出力には、HDMI / DVI モード、DeepColor モード、コンプライアンスチェック用の HDCP オン/オフ、「Color Space カラースペース」の選択(サンプリング構造)、その他のビデオパラメーターなど、複数の設定オプションが あります。

•HDMI EDID は、シンクデバイス(モニターなど)からキャプチャされ、ジェネレーターに保存されます。

### 最大 6 セットの EDID を保存できます。

•制御およびユーザーパターンアップロード用のソフトウェアは、Marshall Electronics Web サイトで入手できます。

## <span id="page-4-1"></span><span id="page-4-0"></span>3.コントロールと接続

フロントパネルの説明

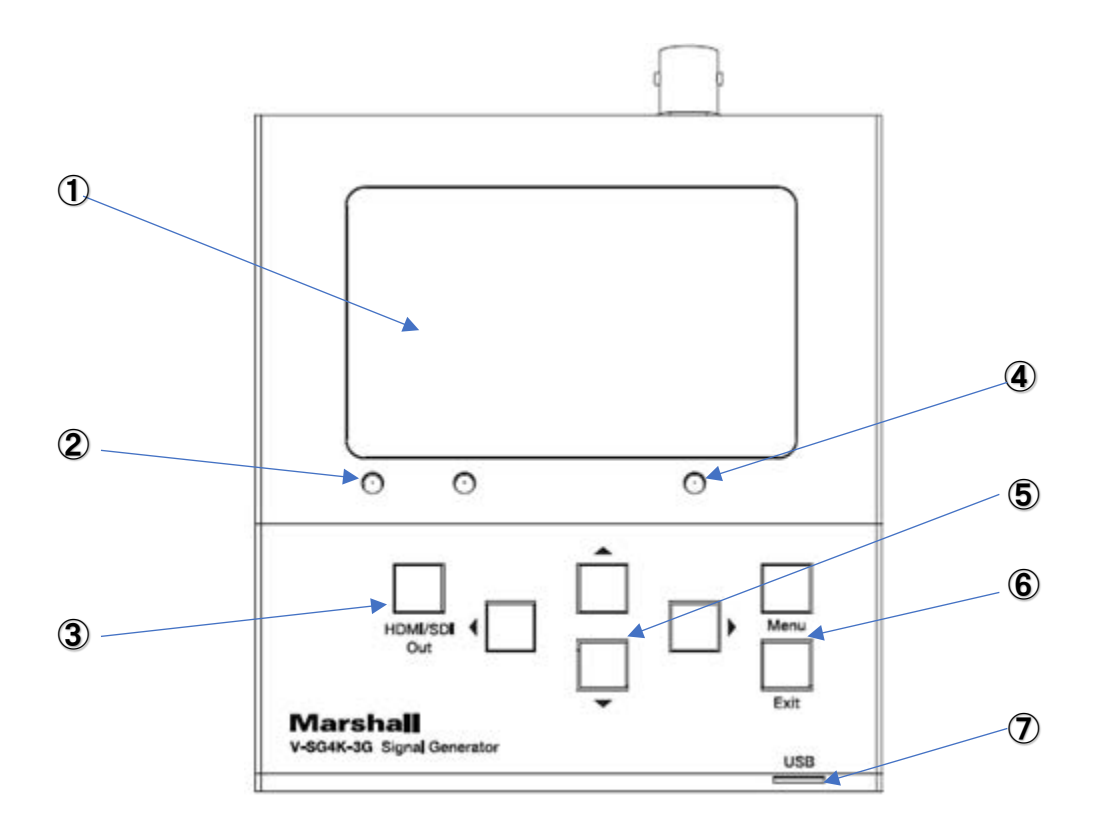

- 1. 3 インチ LCD パネル:現在のパターンとメニューを表示します。
- 2. HDMI / SDI モード LED:これらは、現在アクティブな出力を示します。
- 3. HDMI / SDI モード切り替えボタン: HDMI 出力と SDI 出力を選択します。
- 4. ステータス LED: HDMI リンクステータスのクイックチェックを提供します。 (SDI モードでは点灯しません)。 HDMI リンクが失われるか、シンクデバイスから HPD(Hot Plug Detect)信号が存在しない場合、ステータス LED はオフになります。 HDMI EDID エラーが発生すると、ステータス LED が点滅します。
- 5. 矢印クラスター:矢印ボタンを使用すると、ビデオ形式(左または右矢印)とパターン(上または下矢印)をす ばやく変更できます。これらのボタンは、メニューシステム内を移動するためにも使用されます。
- 6. メニューおよび終了ボタン:メニューボタンを押すと、セットアップメニューが 3 インチディスプレイに表示され ます。終了を押すと、現在のメニュー操作がキャンセルされます。メニューのカテゴリを変更するには、左矢 印と右矢印を使用します。上矢印と下矢印を使用して、目的のアイテムを選択します。メニューを押して選択 を確認します。
- 7. ミニ USB コネクタ:外部制御のために PC に接続できます。(注:これは電源ポートではありません。)

## <span id="page-5-0"></span>リアパネルの説明

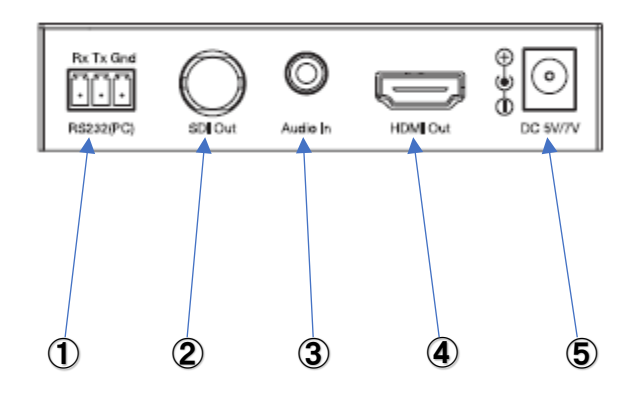

1. PC 制御用の RS-232 コネクタ。

PC から制御するための USB 接続の代替手段を提供します。

- 2. SDI 出力 BNC コネクタ。
- 3. ステレオオーディオ入力コネクタ(3.5 mm ミニフォン)。

カスタムオーディオを HDMI または SDI ビデオ出力に埋め込むことができます。

- 4. HDMI 出力/ EDID キャプチャコネクタ。
- 5. 5 ボルト DC 電源コネクタ。

付属の電源アダプターを使用してください。

注:センターピンがプラスの 5 ボルト電源のみを使用してください。

類似した同形状の 12 ボルト電源を接続するとユニットが損傷する可能性があります。 使用の際は必ず附属の 5 ボルト電源をご使用ください。

## <span id="page-6-0"></span>4.仕様

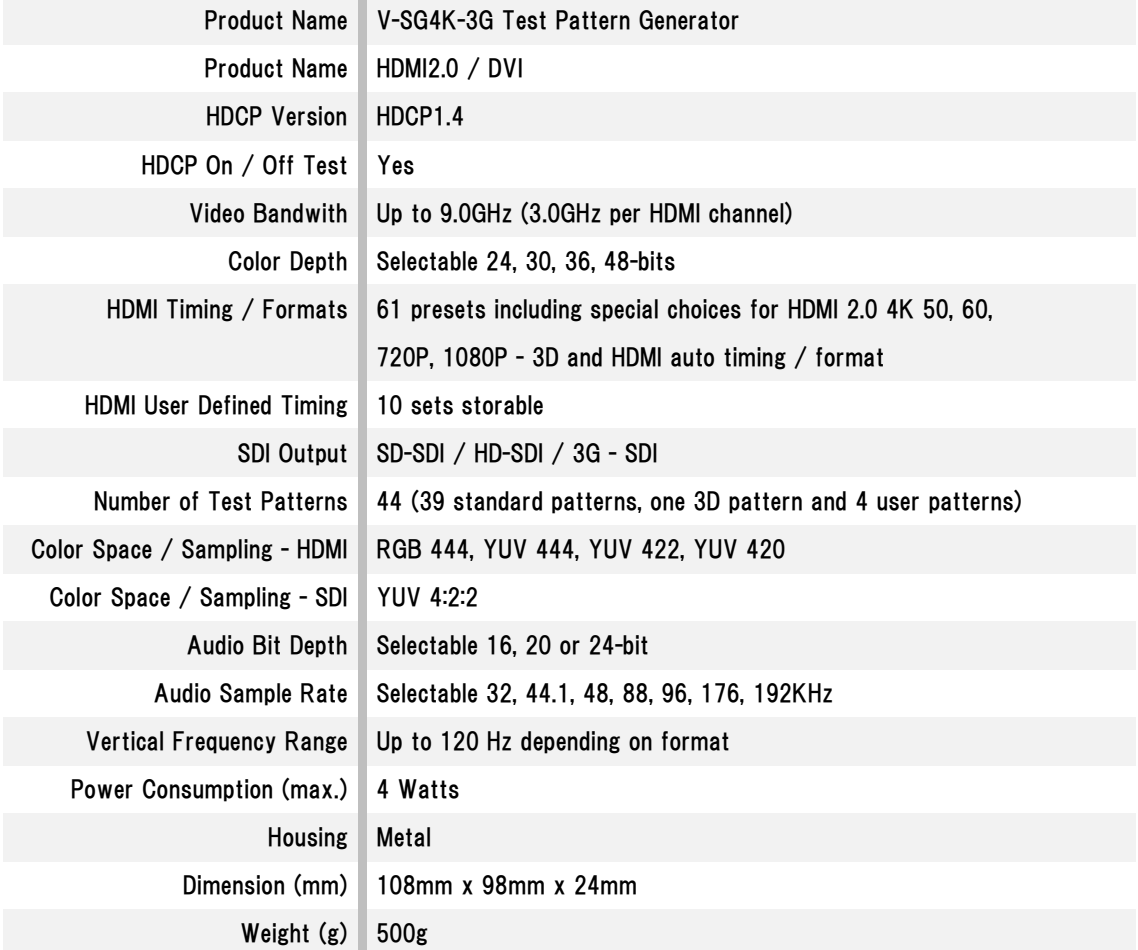

## <span id="page-6-1"></span>5.パッケージの内容

製品には下記の部品が含まれます。いずれかの部品が同梱されていない場合は、取扱店まですぐにご連絡下さい。

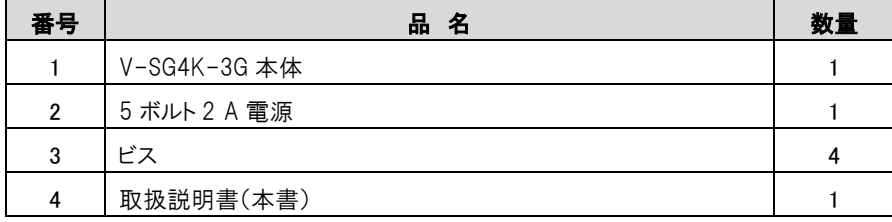

## <span id="page-7-0"></span>6.クイックスタートとシステムチェック

- 1. 5 ボルトの電源を V-SG4K-3G に接続します。 3 インチディスプレイにパターンが表示され、少なくとも 1 つの LED が点灯します。
- 2. HDMI ケーブルを V-SG4K-3G から UHD モニターまたはその他の HDMI「シンク」デバイスに接続します。
- 3. HDMI / SDI 出力ボタンを押して、HDMI LED を点灯させます。 現在の信号パターンがそのデバイスでサポート されていない場合を除き、現在のテストパターンは、接続されているモニターまたは他の接続されているデバ イスに表示されます。
- 4. 左または右矢印ボタンを押して、ビデオ形式を変更します。 上または下矢印ボタンを押して、テストパターンを変更します。
- 5. この時点で、パターンとビデオ形式の一部をスクロールして、V-SG4K-3G テストジェネレーターで何が利用でき るかを調べることができます。

## <span id="page-7-1"></span>7.メニュー操作

MENU ボタンを押すと、さらに詳細な調整や設定を行うことができます。 現在の出力モード(HDMI または SDI)に応じて、メニューカテゴリが変わる場合があります。 たとえば、次の 2 つのバージョンのタイミング解像度メニューがあります。

## **SDI Mode HDMI Mode**

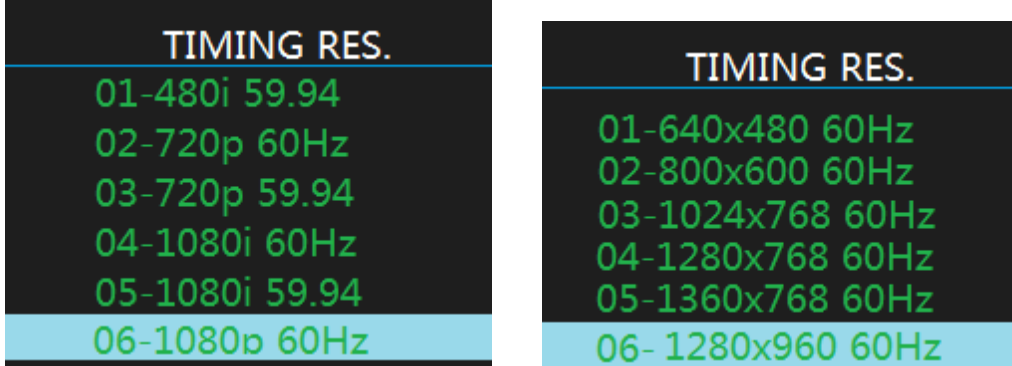

メニューの設定を変更するには、左矢印ボタンまたは右矢印ボタンを使用してカテゴリを選択します。 上矢印ボタンまたは下矢印ボタンを使用して、カテゴリ内のアイテムを選択します。 メニューボタンを押して項目を確定するか、終了ボタンを押して変更せずにメニューを終了します。

## <span id="page-8-0"></span>メニューカテゴリ(HDMI モード):

### •タイミング解像度。

44 の画像フォーマットとフレームレート(59.94 fps で 1080p、50 fps で 720p、50 fps で 1080i)、17 の 3D フォー マット、10 のユーザー定義フォーマット、AUTO モードなどから選択します。

ビデオおよびコンピュータグラフィック形式がサポートされています。

•色空間。

RGB444、YUV422 などのカラーコンポーネントとサンプリング構造を選択します。

自動モードは、接続されたデバイスからのEDID情報をポーリングし、一致するようにジェネレーターを設定します。

•深い色深度。

生成された信号のビット深度を 8 ビットから 16 ビットビデオまで選択します。

自動モードは、接続されたデバイスからのEDID情報をポーリングし、一致するようにジェネレーターを設定します。 •HDCP 設定。

HDCP フラグをオンまたはオフにします。 HDCP がオンの場合、テスト信号はディスプレイまたはプロジェクターに のみ表示され、HDCP に準拠しているものにのみ表示されます。これにより、HDCP コンプライアンスをすばやく確 認できます。

•HDMI / DVI 設定。

DVI モードでは、HDMI 出力は DVI 規格でサポートされている機能セットに制限されます。

HDMI-DVI アダプタケーブルが使用されている場合のテストに役立ちます。

AUTO モードはインターフェースをテストし、一致するモードを選択します。

•オーディオサンプリングレート。

埋め込みオーディオのサンプリングレートを選択します。

32kHz から 192kHz までの選択肢があります。

自動モードでは、HDMI EDID データに基づいて最適なレートが選択されます。

•オーディオサンプリングサイズ。

オーディオのビット深度を 16〜24 ビットから選択します。自動モードでは、HDMI EDID データに基づいて最大ビット 深度が選択されます。

•オーディオソース

ビデオ出力に埋め込まれるオーディオを選択します。 1、2、または 4kHz の内部トーンを使用できます。または、 ラインレベルのアナログソースからの外部ステレオオーディオを選択できます。

•オーディオチャネル

シンプルな 2 チャンネルステレオから 7.1 チャンネルサラウンドまで、様々なオーディオ埋め込みの配置を選択で きます。 (8 つの埋め込みチャネル)。外部オーディオを使用する場合、チャネル 1 と 2 のみが埋め込まれます。 •オーディオボリューム

ここで埋め込みオーディオの音量を調整します。デフォルト設定は 10(最大)で、0dBm 出力を生成します。各音量 ステップは 6dB なので、たとえば、07 までの 3 ステップは-18dB 出力に相当します。 (EBU reference level)。

•信号出力

ビデオ出力をオンまたはオフにします。

•EDID を保存

接続されている HDMI デバイスから EDID 情報を読み取り、ジェネレーターに保存します。

最大 6 セットの EDID データを保存できます。

•EDID 情報の同期

製造元名、優先タイミング(優先解像度とフレームレート)、オーディオ機能など、接続されている HDMI デバイスに 関する基本情報を表示します。

## <span id="page-9-0"></span>メニューカテゴリ(SDI モード):

•タイミング解像度。

59 の 94.94 fps で 1080p、50 fps で 720p、50 fps で 1080i などの 16 のプリセット画像フォーマットとフレームレ ートから選択します。 SDI 準拠のフォーマットのみが提供されます。

•オーディオソース。

ビデオ出力に埋め込まれるオーディオを選択します。 1、2、または 4kHz の内部トーンを使用できます。または、 ラインレベルのアナログソースからの外部ステレオオーディオを選択できます。

•オーディオチャネル。

簡単な 2 チャンネルステレオから 8 チャンネルまで、さまざまなオーディオ埋め込みの配置を選択できます。 外 部オーディオを使用する場合、チャンネル1と2のみが埋め込まれます。

•オーディオボリューム。

埋め込まれたオーディオの音量を調整します。 デフォルト設定は 10(最大)で、0dBm 出力を生成します。 各音 量ステップは 6dB なので、たとえば、07 までの 3 ステップは-18dB 出力に相当します。 (EBU 参照レベル)。

•信号出力。 ビデオ出力をオンまたはオフにします。

## <span id="page-10-0"></span>8.ソフトウェア-PC コントロールアプリ

コンピューターから V-SG4K-3G を制御する:

Windows®アプリケーションは、次の Marshall Electronics Web サイトから無料でダウンロードできます。

<http://www.lcdracks.com/racks/TestMeasurement/V-SG4K-3G.php>

このアプリケーションは、すべてのメニュー機能の詳細な制御に加えて、メニューにはない多くのパラメーターの調 整ができます。

・V-SG4K-3G は、USB または RS-232 シリアルリンクを介して操作できます。

•USB 接続:タイプ A-ミニ USB ケーブルのみを使用

•標準の 9 ピンコネクタを想定した RS-232 接続:

- •ピン 2 Rx から信号発生器 Tx
- •ピン 3 Tx からシグナルジェネレータ Rx
- •ピン 5 アースから信号発生器

(クロスケーブルまたはアダプターを使用している場合、ピン 2 と 3 の接続を逆にする必要があります。

詳しくは、サービスまでお問い合わせください。)

クイックスタートと動作チェック

- 1. アプリファイルをデスクトップなどの便利な場所にコピーします。 ダブルクリックしてアプリを開きます。 インス トールは必要なく、すぐに実行されます。
- 2. ジェネレーターと PC の間にミニ USB ケーブルを接続します。 (PC はこの時点で「Comm Port」接続を確立します。通常、これには数秒かかりますが、最初に 1〜2 分以上か かることはありません。)
- 3. [Search Device]ボタンをクリックします(下図を参照)。 手順 2 が成功すると、アクティビティアイコンが赤く点灯します。
- 4. SDI を選択してから、HDMI を選択してください。 ユニットの HDMI および SDI LED は、これらの選択に従う必要があります。 (USB 接続の作成で問題が発生した場合は、トラブルシューティングのセクションをご覧ください。)

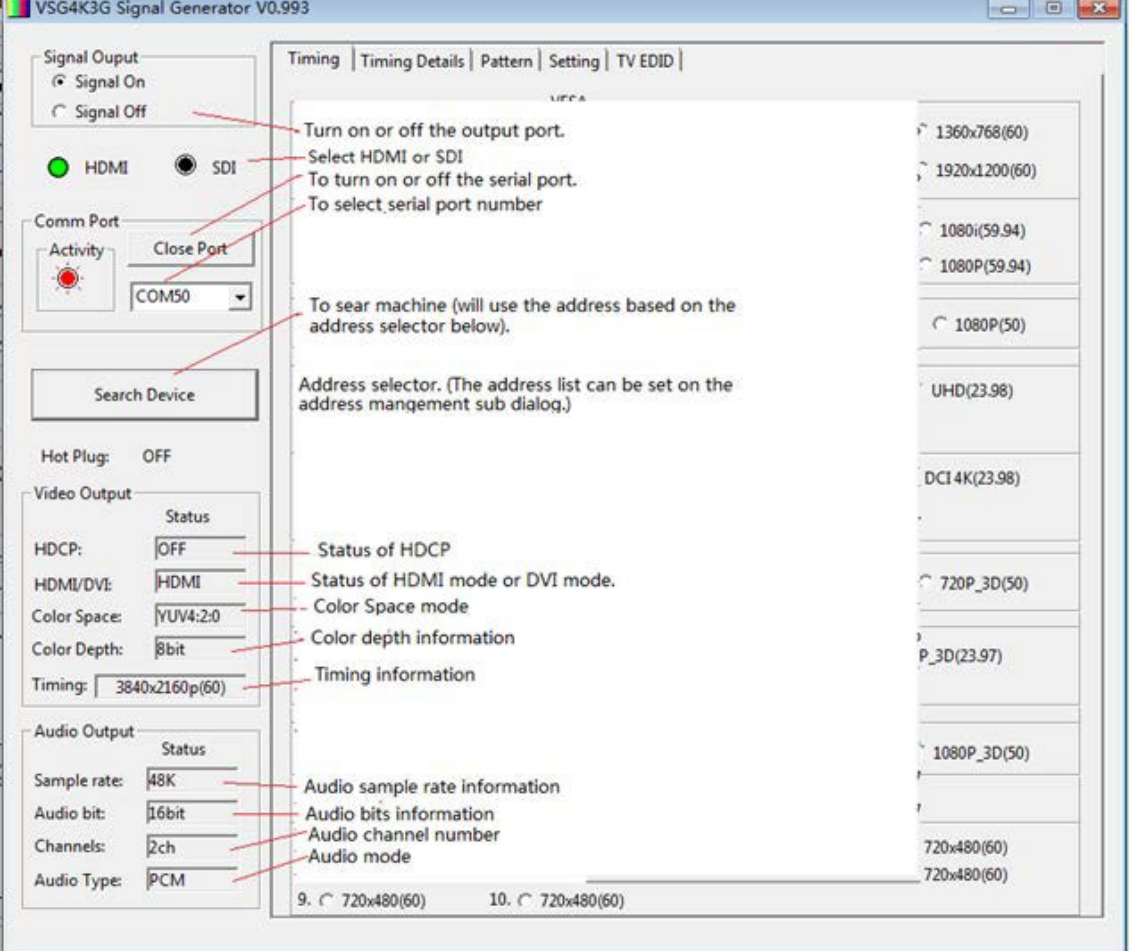

### 現在のステータスを示すメイン画面

この画面の左側の領域には、ジェネレーターと PC 間のリンクのステータスやジェネレーターの動作モードなどの重 要な情報が表示されます。

## <span id="page-12-0"></span>Timing Tab

## [Timing]タブでは、使用可能なすべてのビデオ形式とフレームレートにすばやくアクセスできます。 下の図は、HDMI の選択肢を示しています。 いずれかの選択肢をクリックするだけで、ビデオ出力を変更できます。

### HDMI の Timing 設定

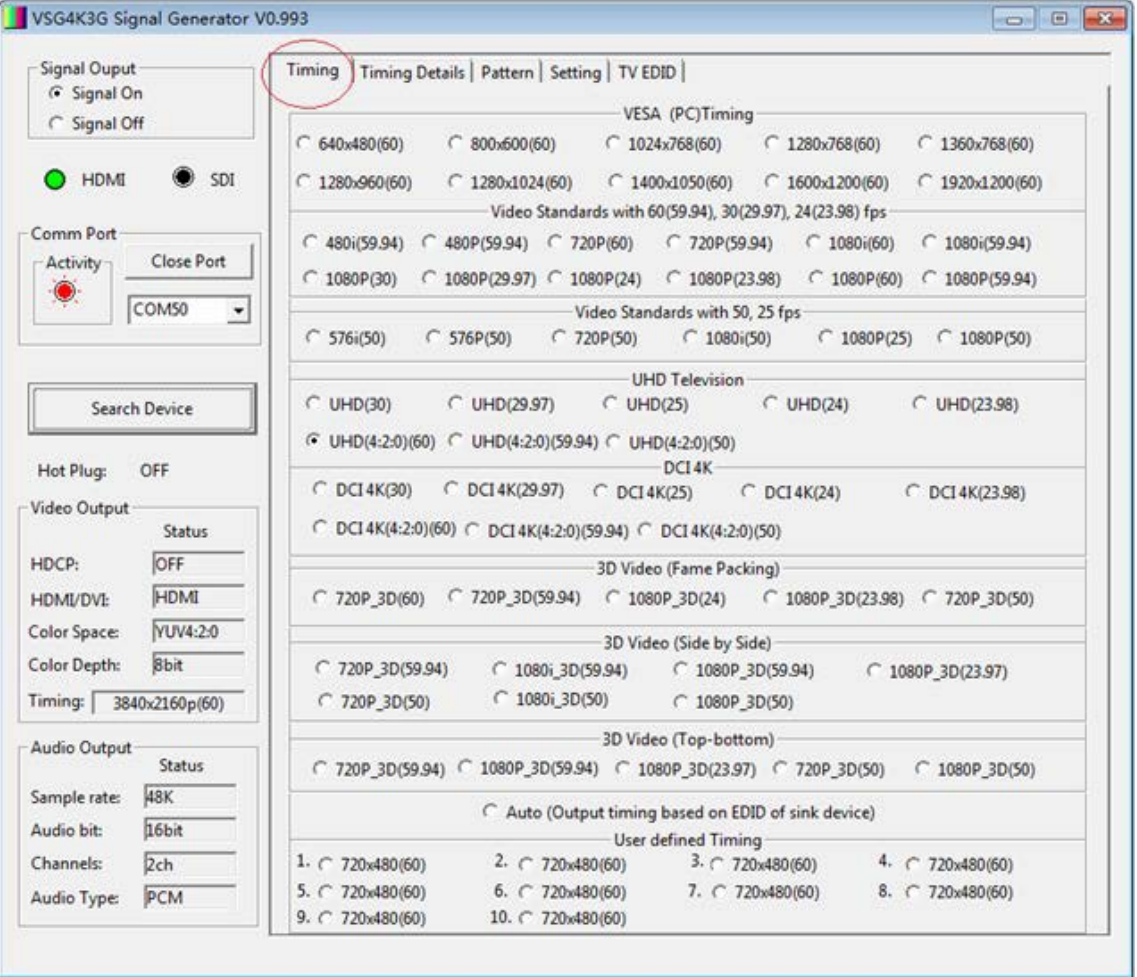

## <span id="page-13-0"></span>SDI Timing オプション

## SDI モードでは、「Video Standards(ビデオ規格)」というラベルの付いた選択肢を利用できます。

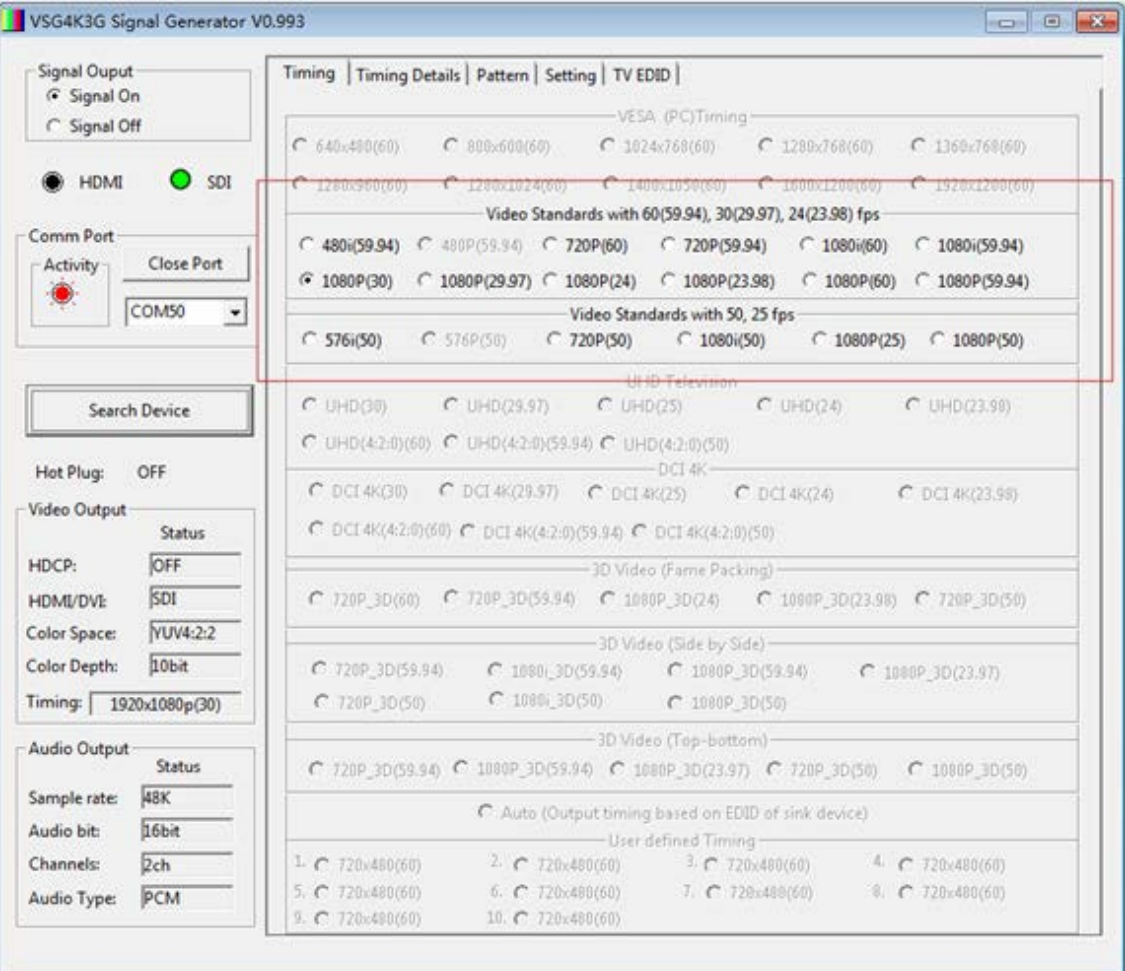

## <span id="page-14-0"></span>Timing Details Tab

このページは、製品開発と QC に役立ちます。

標準設定以外のタイミングをここに入力して保存し、後で「Save to Userdefine Timing」ボタンを使用してユーザ ー定義のタイミング設定を保存できます。

[UpdateStatus]ボタンをクリックすると、ステータスの更新が実行され、新しいタイミング設定が V-SG4K-3G に送 信されます。

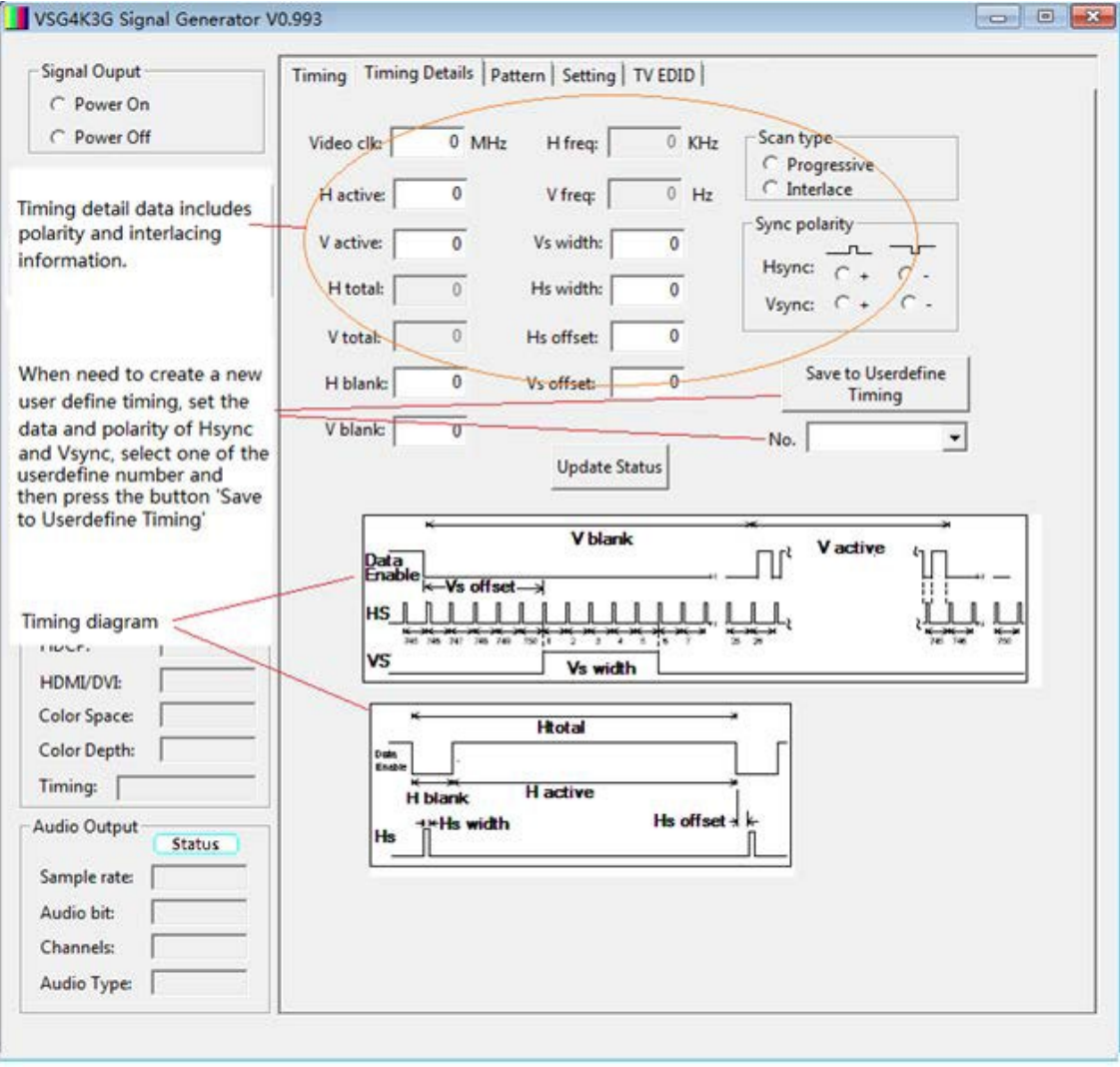

## <span id="page-15-0"></span>Pattern Selection Tab

このページでは、4 つのユーザー定義パターンを含む使用可能なテストパターンをすばやく選択できます。

(ユーザー定義パターンにはアイコンがありません)。

ユーザー定義パターンは、パターンアップローダーアプリケーションを使用して V-SG4K-3G にアップロードされま す。

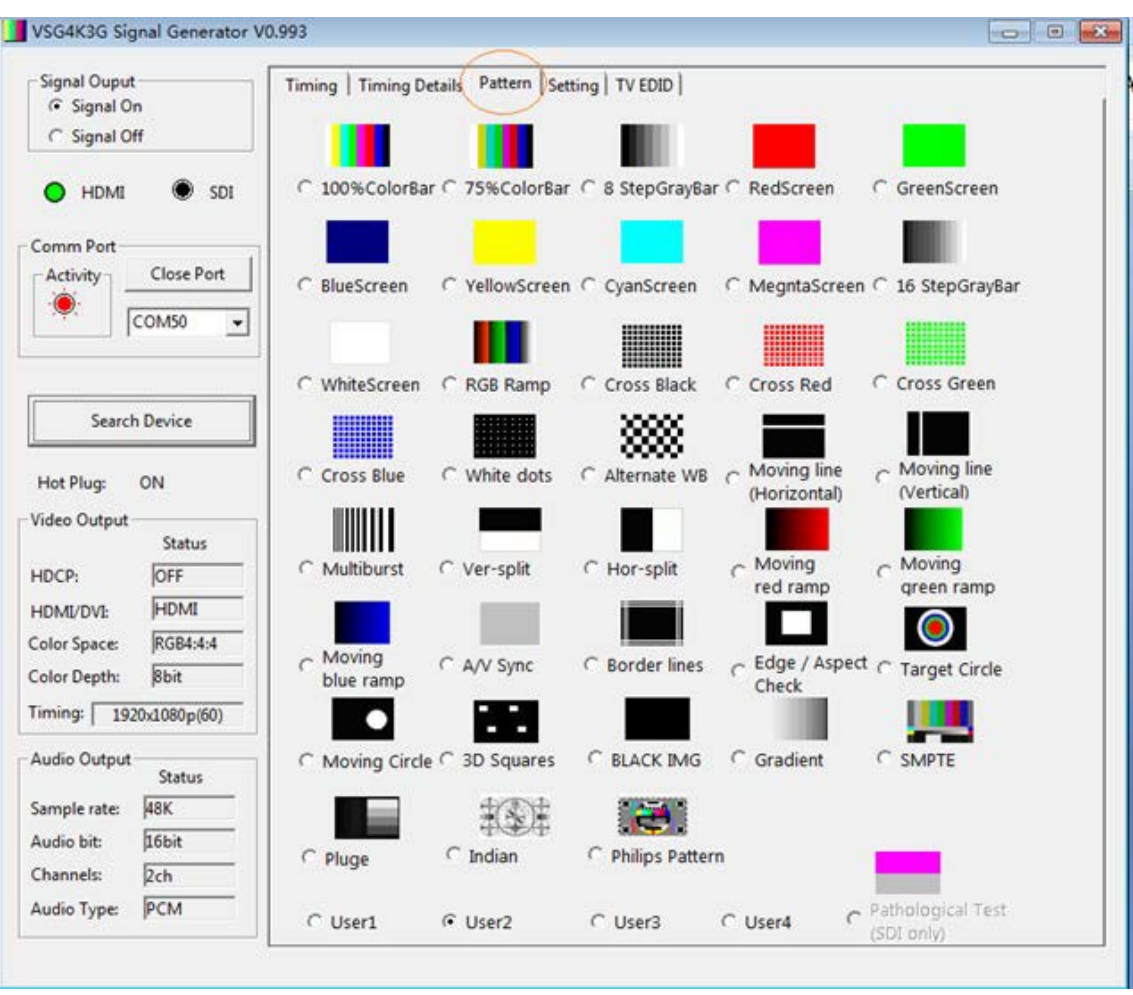

「Pathological Test」パターンは、SDI インターフェイスのテスト用に特別に設計されているため、SDI モードでのみ 使用でき、HDMIモードでは使用できません。

## <span id="page-16-0"></span>Setting Tab

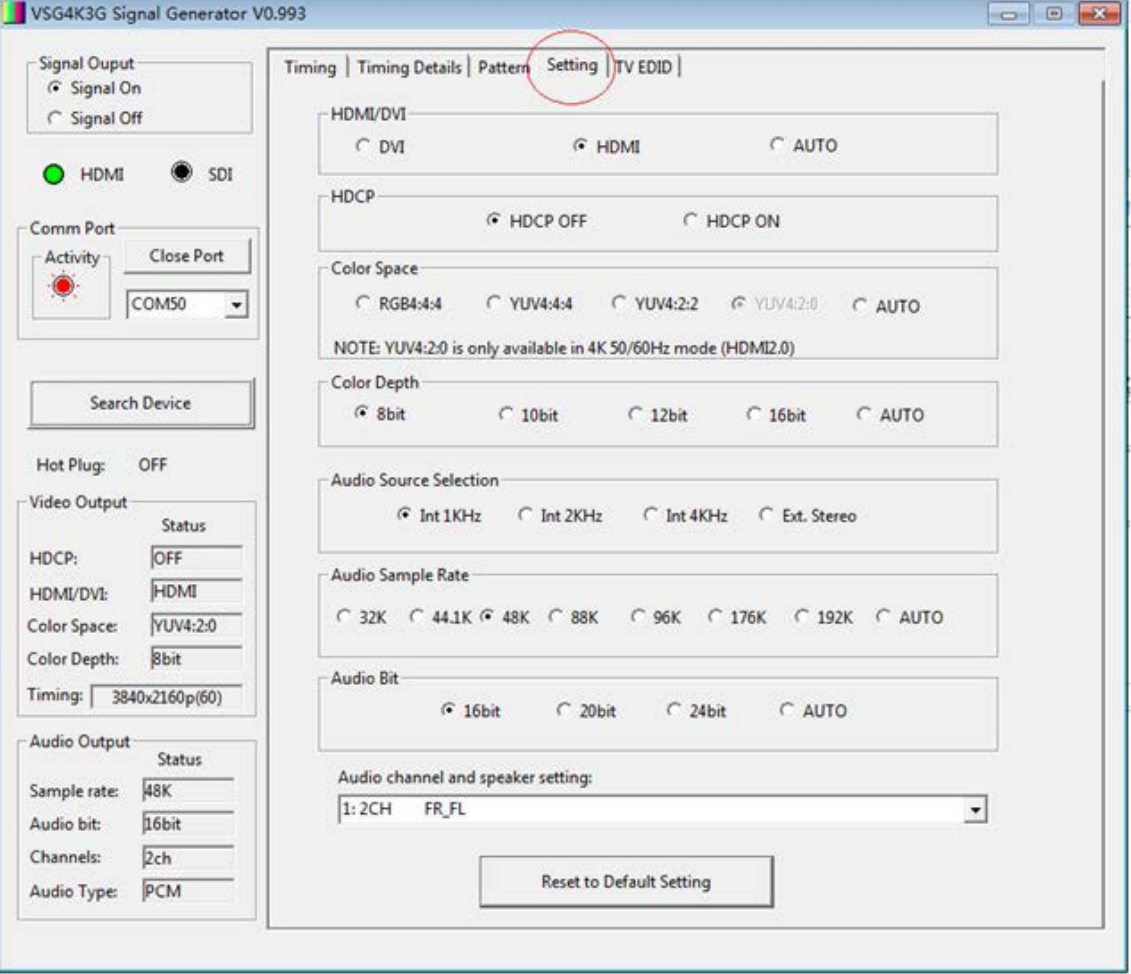

このページには、ビデオとオーディオの設定のコレクションが含まれています。

YUV 4:2:0 の選択は、ジェネレーターが HDMI モードで、UHD 50、59.94、または 60 fps パターンが選択されてい る場合にのみ使用できることに注意してください。

このモードでは、生成される信号は HDMI2.0 と互換性があります。

## <span id="page-17-0"></span>TV EDID Tab

このページでは、HDMI EDID(拡張ディスプレイ識別データ)をテストできます。 SDI インターフェイスのアプリケー ションはありません。

EDID は、ディスプレイメーカーによってディスプレイデバイス(モニターまたはプロジェクター)に保存されている情 報です。

通常の操作では、この情報は、セットトップボックスやメディアプレーヤーなどのソースデバイスが接続または電源 投入されたときに取得されます。

EDID は、ソースデバイスがその設定を表示デバイスと一致するように変更できることを目的としています。 このプ ロセスはユーザーには見えません。

V-SG4K-3G テストパターンジェネレータでは、この EDID 情報を検査して、トラブルシューティング、製品開発、機器 テスト、QC に役立てることができます。

### <span id="page-17-1"></span>EDID 機能の使用

ボタンの下のウィンドウに「TV EDID」と表示されている場合は、[READ EDID]ボタンをクリックして、接続されている ディスプレイデバイスから EDID データを直接キャプチャします。

また、V-SG4K-3G で以前にキャプチャおよび保存された EDID データにアクセスするには、ボタンの下のプルダウ ンウィンドウで[Saved 1 – 6]を選択します。

EDID 情報は、ページ上の 3 つのゾーンに編成されています。

一般情報–製造元と仕様に関する詳細。

ビデオ情報–デバイスと互換性のあるすべてのビデオ形式、フレームレート、規格のリスト。

オーディオ情報–デバイスと互換性のあるすべてのオーディオ形式と規格のリスト。

通常、これらのウィンドウには多くの情報があります。

可能なオプションをすべて表示するには、情報をスクロールする必要がある場合があります。

READ EDID 機能からの情報は、SAVE EDID ボタンをクリックしてローカル PC に保存できます。 SAVE EDID をクリ ックするたびに、2 つのファイルが PC に保存されます。

ファイルは、制御アプリケーションと同じ場所に保存されます。 EDID で保存されたファイルには、自動的に名前と 番号が付けられ、次のように表示されます。

SigGen\_EDID02.bin

SigGen\_EDID02.txt

PC に保存できる EDID ファイルの数に制限はありません。

「.bin」および「.txt」拡張子が変更されない限り、ファイルは便宜上名前を変更できます。

例えば、上記の 2 つのファイルの名前は次のように変更されます。

BigMonitor1.bin

BigMonitor1.txt

PC に保存されたファイルは、後で開くために OPEN EDID ボタンをクリックしてファイルを参照することにより、さらに 分析するために開くことができます。

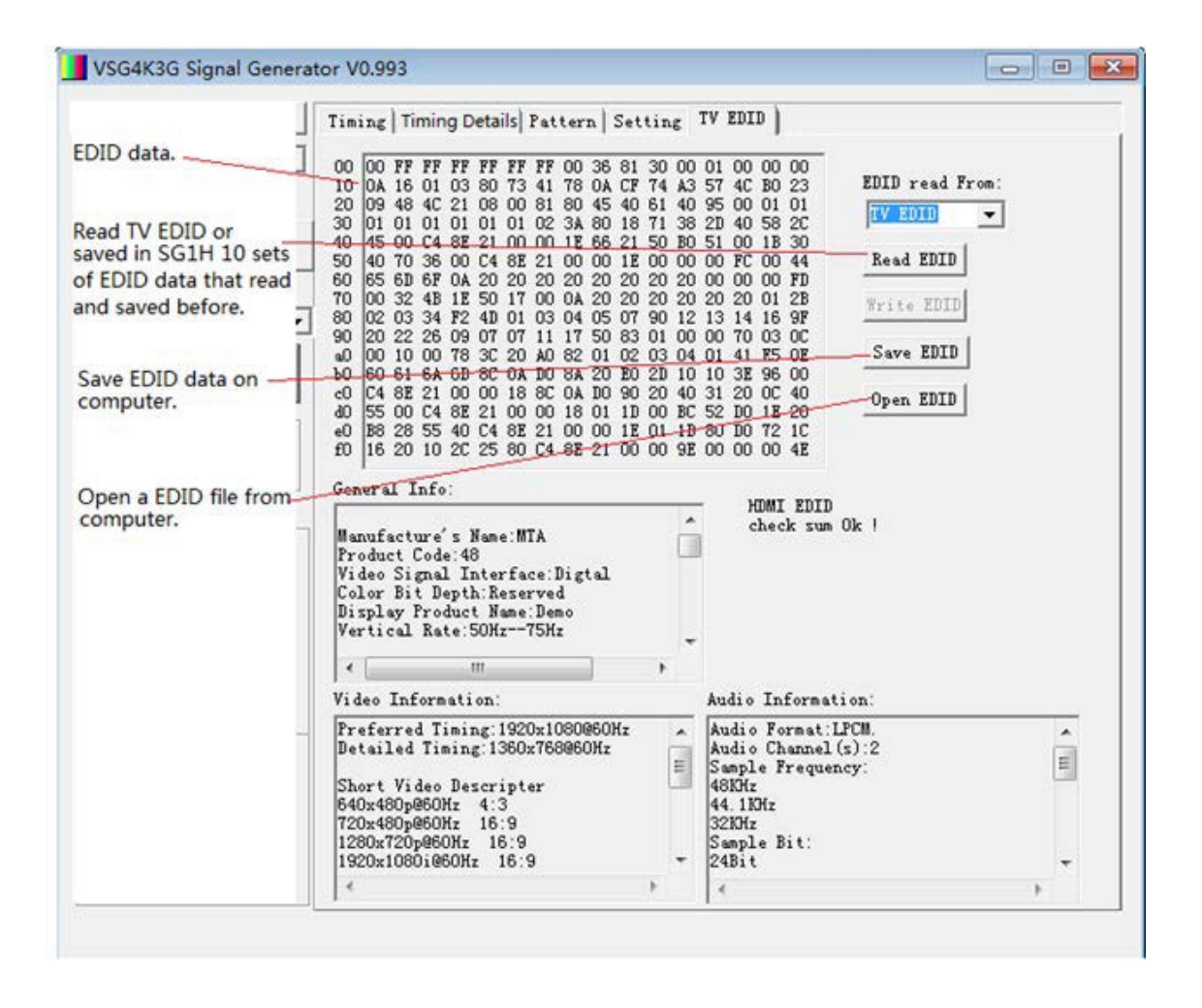

注:WRITE EDID ボタンは V-SG4K-3G 信号発生器には適用されず、「グレー表示」のままです。

## <span id="page-19-0"></span>9.ソフトウェア-パターンアップローダーアプリ

## コンピューターから V-SG4K-3G にテストパターンをアップロードする

Windows®アプリケーションは、マーシャルエレクトロニクスの Web サイトから無料でダウンロードできます。

<http://www.lcdracks.com/racks/TestMeasurement/V-SG4K-3G.php>

パターンアップローダーアプリケーションでは、最大 4 つのカスタムテストパターンを V-SG4K-3G のメモリにインス トールできます。

注:ユーザーパターンはである必要があります。1920 x 1080 解像度の BMP ファイル。

## パターンアップローダーのクイックスタートと動作チェック

1.アプリファイルをデスクトップなどの便利な場所にコピーします。 コントロールアプリケーションが開いている場 合は閉じ、ダブルクリックしてアップローダーアプリを開きます。

インストール手順は必要なく、すぐに実行されます。

以下の画面が表示されます(パターンウィンドウは黒くなります)。

2.コントロールアプリの説明に従って、ミニ USB ケーブルを使用して PC を V-SG4K-3G テストパターンジェネレータ ーに接続します。

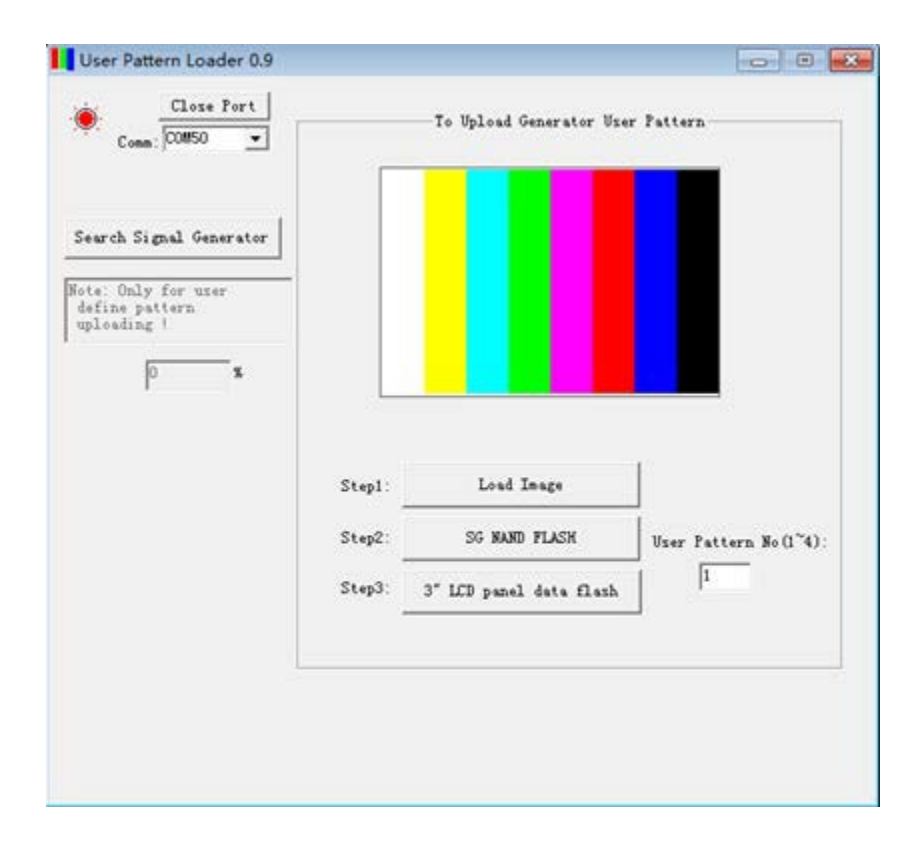

3.「Search for Signal Generator」ボタンをクリックします。 左上隅のアイコンが赤に変わります。 パターンのアップロードは 3 段階のプロセスです。

ステップ 1 - 「Load Image」ボタンをクリックします。 目的のパターンを参照し、ファイル名をクリックします。パター ンの画像がパターンウィンドウにすぐに表示されます。

[Use Pattern Number]ウィンドウで、1〜4 の番号を入力します。

ステップ 2 ‐ 「SD NAND FLASH」ボタンをクリックします。以前にパターンが保存されている場合は、「Erasing」と いう単語が画面に表示されることがあります。消去が完了すると、「%」ウィンドウにアップロードの 進行状況が表示されます。

画像のディテールの量によっては、このプロセスが完了するまでに最大 15 分かかる場合があります。

ステップ 3 - 「Search for Signal Generator」をクリックしてから、3 インチ LCD パネルのデータフラッシュボタンをク リックします。

> これにより、V-SG4K-3G テストパターンジェネレーターの 3 インチ LCD に表示されるテストパターン の小さいバージョンが読み込まれます。(15 秒程度かかる場合がございます。)

ヒント! 時間を節約するために、ステップ 2 の前にステップ 3 を実行することをお勧めします。

注意:アップロードされたユーザーパターンは、V-SG4K-3G の電源をオフにして再度オンにすると利用可能になり ます。

## <span id="page-21-0"></span>10.トラブルシューティング

問題が発生した場合は、以下のヒントを試してください。

ビデオ出力なし

- •HDMI / SDI ボタンを確認します。
- •メニューで、信号出力をオンにします。
- •メニューで、HDCP 設定をオフにします。
- •別のビデオ形式/フレームレートを試して、テストするデバイスと互換性のあるものを見つけます。

「EDID Invalid」メッセージ(EDID の無効)

- •別の HDMI ケーブルを試します。一部のケーブルでは、すべての機能を有効に使えない場合がございます。
- •接続されているデバイスで別の入力を試す。
- •デバイスの電源をオフにしてからオンにしてみます。(再起動)

ホスト PC が USB 接続を認識しない

- •USB「マイクロ」ケーブルではなく、必ずミニ USB ケーブルを使用してください。
- •ケーブルを再接続してみてください。これにより、PC の USB ポートがデバイスを認識します。

PC がデバイスを認識して正しいドライバを見つけるまで数分待ちます。

これは、ドライバーを見つけるために Web にアクセスできる Windows 10 に特に当てはまります。

•USB インターフェイスが PC で認識されず、ドライバーを手動でインストールする場合は、最新の FTDI ドライバー を下記からダウンロードできます。

http://www.ftdichip.com/Drivers/VCP.htm

## <span id="page-22-0"></span>11.保証

Marshall V-SG4K-3G テストパターンジェネレーターは、通常の使用条件下でご使用ください。

ご購入日から 1 年間は無償修理保証の対象となります。 この保証はご購入者様のみに適用され、無償修理保証を依頼する場合には販売店へご連絡ください。 シリアル番号が不明な場合、修理をお受けできない場合がございます。 この保証は、製品の外装や装飾品には適用されません。設計または構造の誤用、異常な取り扱い、変更または修正 は、この保証を無効にします。販売者またはその他の販売員の販売担当者は、上記以外の保証を行うこと、または上 記の期間を超えて、マーシャルエレクトロニクスに代わって保証期間を延長することはできません。 製品および製品の機能を常に改善するための努力により、仕様は予告なしに変更される場合があります。 保証期間内でも以下の場合は有償修理または、修理をお受けできない場合がございます。 誤った使用方法や、不当な修理、改造等を行っていた場合。またそれによって生じた故障、損傷。 落下などによる故障、損傷。 火災、天災地変(地震、風水害、落雷等)、塩害、ガス害、異常電圧で生じた故障、損傷。

無償保証修理は日本国内においてのみ有効です。

日本国内サポート窓口

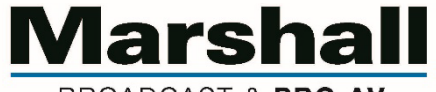

BROADCAST & PRO AV

株式会社 M&Inext Marshall 事業部 〒231-0028 神奈川県横浜市中区翁町 2-7-10 関内フレックスビル 210 TEL:045-415-0203 FAX:045-415-0255

https://minext.jp/marshall/

contact@minext.jp

2022 年 8 月 3 日